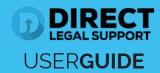

On the provided login page, type in your email, password and click on the "Login" button.

Please note: We recommend using any modern browser for the best experience.

1 Once you are logged into the customer portal, click on "Place an Order."

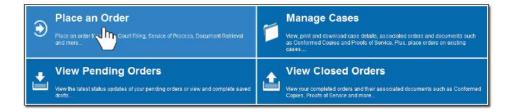

2 In the "What would you like us to do?" field, select "eFiling."

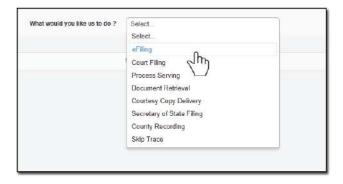

Select a county in the "Select County" section and choose "Case Initiation."

Click on "Next."

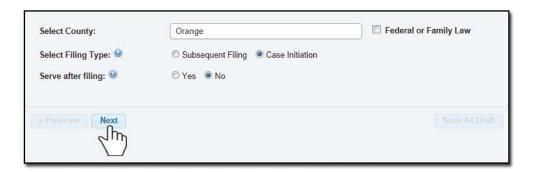

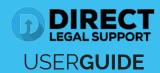

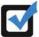

**Note for OC eFiling only**: If this is the first time you are eFiling with us, you will be required to click on "**Click Here**" and verify and/or obtain your Orange County Court Identification number for eFiling.

When the "Add Attorney/Firm Information" box appears, add the Attorney/Firm Information and click on "Save."

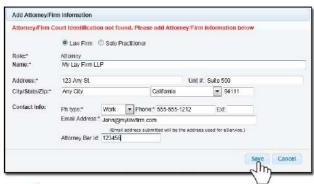

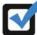

If you select the option to serve the documents after filing, indicate the number of entities to be served. Type in their **Names, Capacity** and **Agent of Service** (if any). You will have the option to provide the address on page 5.

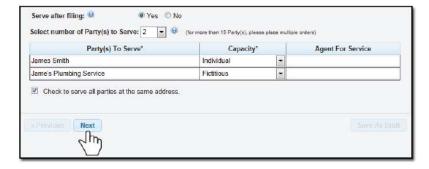

Select the Case Category, Case Type and Court Jurisdiction. Indicate the Remedies Sought, How many "Causes of Action," and if this is a Personal Injury Case.

Click on "Next."

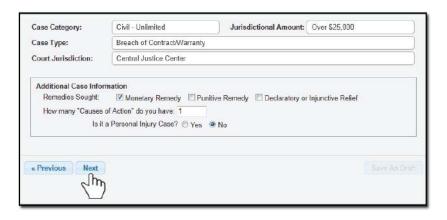

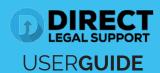

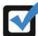

If this is an "**Unlawful Detainer**" case, you will be required to provide the remedies sought, premises address, and daily rental amount.

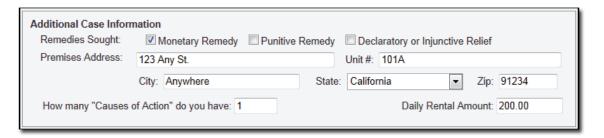

To add a party, click on the "Add Party" or "Add Attorney" button and provide the information.

Note: If you select "Yes" to indicate that this is your client, a "Billing Code" may be required to proceed. The "Billing Code" is your firm's internal, billing, or client matter number code on a particular case.

Click on the "Next."

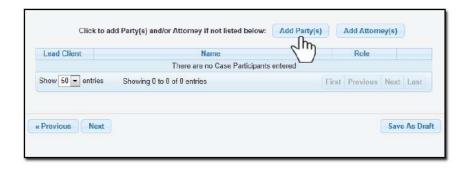

To upload your documents, type in the name of the Document Title in the field box. You may search for your Document Title by entering in Keywords. Click on the "Attach File" button and double click on the document to be uploaded.

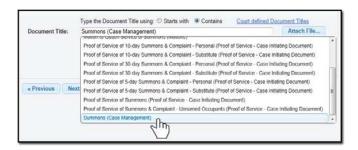

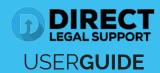

Each document is required to be uploaded individually. Please repeat the process as many times as you need until all your documents are uploaded, e.g., Summons, Complaint, Cover Sheet, Proof of Service, etc.

Checkmark the "Lead Document," indicate who filed the documents, and on whose behalf.

Click "Next."

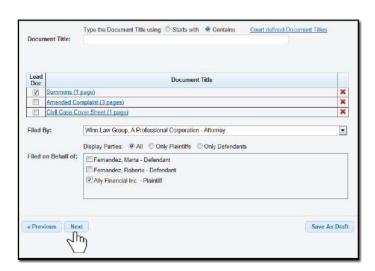

V

If the "Filed By Party Contact Info" field box appears, provide your Information.

Click "Save."

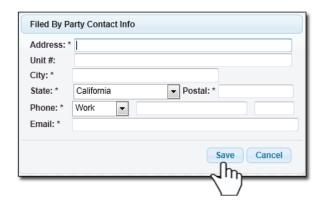

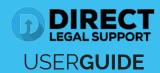

A summary will be generated to provide you the "Estimated Court Fees" based on the type of document you select under the Fee Name heading. You will also be required to indicate if you will want us to advance the court fees by clicking on "Yes" or "No."

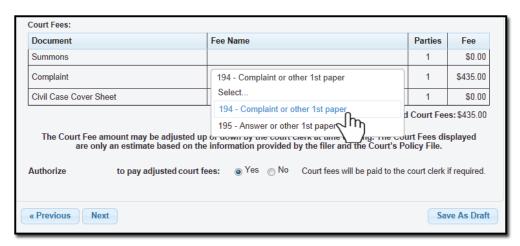

If you've elected to **serve** the documents after eFiling, the "**Serve Info**" tab will open. Click on the entity's name to open the address field.

Select the Service Level, Address Type and the Address of where you would like us to serve the documents.

Once the address is provided, click on the to load the address.

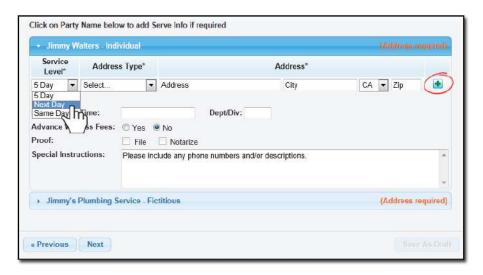

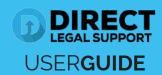

Type in any Special Instructions to the Court Clerk and indicate who needs to be notified regarding this case.

Click "Next."

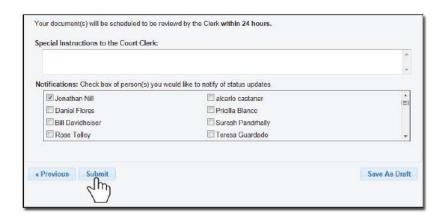

An order number will appear to confirm that the order was placed. You may click on the "Print Confirmation" button to have a record of your order.

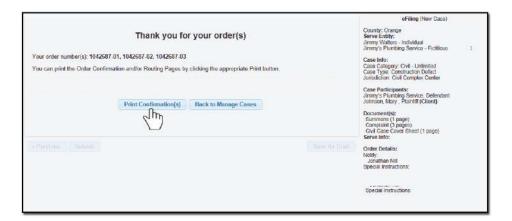